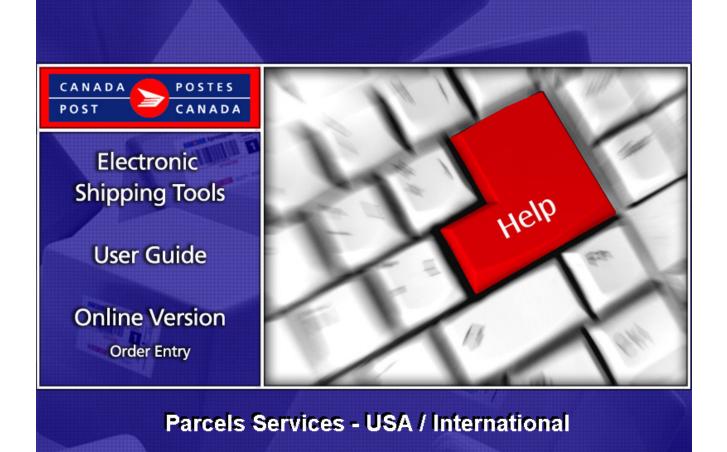

# **Table of Contents**

| 1.0  | Introduction                                                    | 3  |
|------|-----------------------------------------------------------------|----|
|      | About Electronic Shipping Tools (EST)                           | 3  |
|      | About Parcels Services - USA and International                  | 4  |
| 2.0  | Using the <i>Online</i> version                                 | 5  |
| 3.0  | Creating your Order                                             | 6  |
| 3.1  | Select a Service                                                | 6  |
| 4.0  | Shipment information (Step 1)                                   | 7  |
| 4.1  | Sender Information section                                      | 7  |
| 4.2  | Recipient Information section                                   | 8  |
| 4.3  | Shipment Information section                                    | 9  |
| 4.4  | Tracking Information section                                    | 9  |
| 4.5  | Ship using a pre-defined Service and Options Template " section | 9  |
| 5.0  | Service & Options (Step 2)                                      | 14 |
| 5.1  | Selecting the Service and Options                               | 14 |
| 5.2  | Request Delivery Updates by email section                       | 15 |
| 6.0  | Customs Information – Step 3                                    | 16 |
| 7.0  | Preview Order (Step 4)                                          | 19 |
| 8.0  | Print labels (Step 5)                                           | 20 |
| 9.0  | Printing the Documentation                                      | 21 |
| 9.1  | View Current Orders                                             | 22 |
| 10.0 | Templates section                                               | 23 |
| 11.0 | "History / Tracking" section                                    | 23 |

## 1.0 Introduction

#### About *Electronic Shipping Tools (EST)*

*Electronic Shipping Tools* (EST), an Internet-based shipping application, offer *Parcels Services* and *Communication Services* options to customers. Customer-specific information is stored in a default profile making the shipping process faster and more efficient. Functionalities are designed to expedite the shipping process. Processing Domestic, USA and International parcels is done separately to streamline and enhance the shipping performance. Some multi-tasking activities, like the creation of Customs documents, require the application to retain information throughout the shipping process. These activities are positioned outside the core shipping process improving application performance.

There are 4 steps to the domestic shipping process; USA/International shipments have an additional 5<sup>th</sup> step.

- Step 1: Capturing the data
- > Step 2: Selecting the Service and options
  - Customs Information (USA and International only)
- Step 3: Previewing and Transmitting the order ... your shipment can now be picked up and dropped off
- Step 4: Printing the documents (label)

Parcels Services are eligible for a 3% Automation Incentive when an order is successfully transmitted electronically and bar coded shipping labels are applied to items. A pop-up message indicates the savings received as a result of the automation incentive.

Only customers using their own computer equipment along with the *Electronic Shipping Tools* application receive this automation incentive. Please note that the automation incentive does not apply to options (for instance, C.O.D. and Delivery Confirmation, etc.), and is applied before taxes and fuel surcharge.

This guide describes the various steps on how to use the Online version of the *EST* application for shipping of parcels. The function of each screen is outlined systematically in this document, and screen shots are provided as visual aids. In addition, you will find a description for each of the command buttons and data fields.

#### Landing Page

Upon selecting the *EST* application from the Online Business Centre (OBC), the service offerings available for Parcels Services are listed in the box entitled *Online Version*. In the top right-hand corner, you can access the OBC Help and toggle between English and French screens.

#### Navigating Around Electronic Shipping Tools

For visual reference purposes, a sample screen shot follows each main page. The EST is a dynamic application; therefore, the appearance may differ depending on the display settings in your page operating system.

To select from the MAIN MENU or to activate a COMMAND BUTTON:

- Use the mouse to point and click on the desired OPTION;
- ▶ Use hot keys as defined by an UNDERLINED LETTER or indicated with a BRACKET SYMBOL <>.

#### To move from FIELD TO FIELD:

Use <TAB> or point and click your mouse to move from one field to the next

Use the left \_\_\_\_\_ and right \_\_\_\_\_ ARROW KEYS to move between choices for a single field (e.g. radio buttons). Click on your selection to activate.

As you move from field to field, the application validates the data type and format; you must acknowledge the message and make the necessary correction to the field in order to continue with the data entry.

To display a selection/drop down list, click on the down box ; all drop down lists have the same functionality: if the user types a character, then the drop down list automatically scrolls to the first item in the list that begins with this character. If the user types a second character, then the list automatically scrolls to the first item that begins with both characters entered.

For more details on any aspect of our EST application, click here

http://www.canadapost.ca/cpo/mc/business/tools/electronicshippingtool.jsf

and choose from the various topics displayed on this page. For further assistance on how to utilize the many features and functionalities of our application, click on **Help in the application**.

For technical assistance, please contact the EST Help Desk weekdays at 1 800 277-4799, from 07:00 am to 20:00 pm (Eastern Standard Time).

For more detailed information about Canada Post's products and services, please visit: www.canadapost.ca, or consult Canada Post Postal Guide at: http://www.canadapost.ca/business/tools/pg/default-e.asp.

#### About *Parcels Services* - USA and International

This guide is designed to help you create *Parcels Services* orders. Canada Post's range of *Parcels Services* offer smart shipping solutions for all your shipping needs.

For *Communications Services* please consult the *Electronic Shipping Tools Communication Services* user guide. You can choose the service and options that best suit your needs and budget, as follows:

USA

- Xpresspost USA
- Expedited Parcel USA
- ➢ USA Air and Surface Small Packets
- ➢ Priority<sup>™</sup> Worldwide

#### INTERNATIONAL

- > International Air (where available) and Surface Parcel
- Xpresspost International (where applicable)
- International Air and Surface Small Packets
- ➢ Priority<sup>™</sup> Worldwide

For detailed information about a specific *Parcels Services* component, please visit: http://www.canadapost.ca/cpo/mc/business/productsservices/shipping/shippingdestinations.jsf

## 2.0 Using the Online version

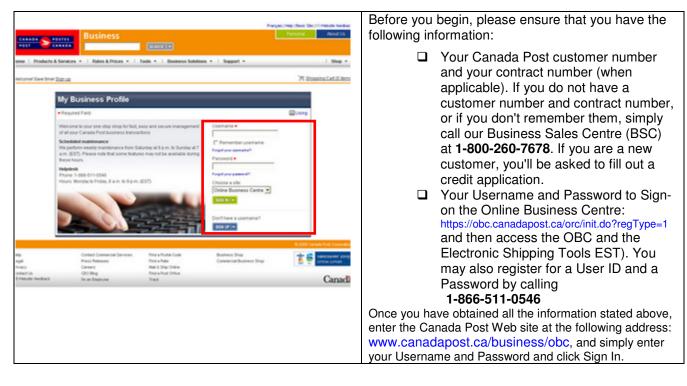

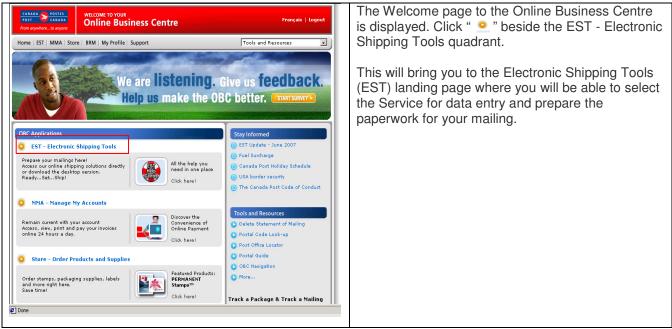

# 3.0 Creating your Order

Creating your *Order* is simple as there are only a few steps involved. Easy to use, this application guides you through the creation of your order, the capture of your customer and shipment information, the calculation of the postage and the printing of your documents (label), therefore reducing complexity and saving you valuable time.

#### 3.1 Select a Service

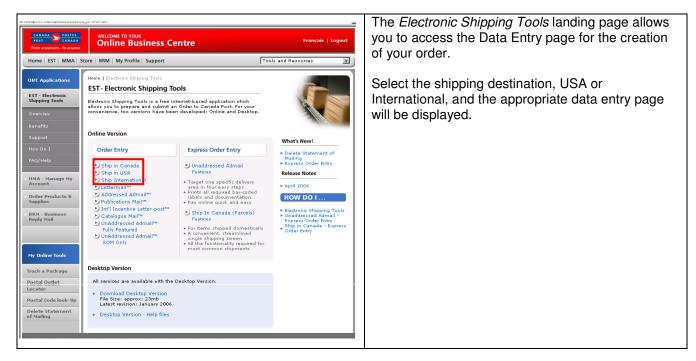

| Destination | USA |
|-------------|-----|
| 1           |     |

| Home   EST   MMA   S                 | tore   BRM   My Profile   Su       | pport                      |                            | Tools and F      | Resources                            |       |  |  |
|--------------------------------------|------------------------------------|----------------------------|----------------------------|------------------|--------------------------------------|-------|--|--|
|                                      | Electronic Shinning                | Tools                      |                            | Help             | Français                             | •     |  |  |
| Distribution Services                | Shipping - USA                     |                            |                            |                  | Help desk 1-800                      | 277-4 |  |  |
| Ship Canada                          | Step 1 2 🕄                         | 4 6                        |                            |                  |                                      |       |  |  |
| Ship Canada - Express<br>Order Entry | Sender Information:                | nge                        |                            |                  |                                      |       |  |  |
| Ship USA                             | Contact Name* Cata                 | ilin                       | Shipped By<br>Contract Num | 7023210          |                                      |       |  |  |
| Ship International                   |                                    |                            |                            | S: PROCIMPR C    | UST DO NOT USE                       | -005  |  |  |
| Profile                              |                                    |                            |                            |                  | 502 MAIN ST N<br>MONTREAL QC J0X 2Y0 |       |  |  |
| Address Books                        | Shipping Point*                    | 2J2                        |                            | MONTREAL         | 20 307 210                           |       |  |  |
| History / Tracking                   |                                    |                            |                            |                  |                                      |       |  |  |
| Current Orders                       | Recipient Information:             | Retrieve from Address Bo   | рок                        |                  |                                      |       |  |  |
| Delete Template                      | Name*                              | Dr. First Name Last Na     | me                         |                  |                                      |       |  |  |
|                                      | Title/Company/Departmer            | nt Company                 |                            |                  |                                      |       |  |  |
|                                      | Address (Line 1)*                  | Address Line 1             |                            |                  |                                      |       |  |  |
|                                      | Address (Line 2)                   | Address Line 2             |                            |                  |                                      |       |  |  |
|                                      | City*<br>State*                    | City                       | -                          |                  |                                      |       |  |  |
|                                      | Country                            | USA                        | -                          | Print on Address | Labels:                              |       |  |  |
|                                      | Zip Code*                          | 12345                      |                            | D Postage R      |                                      |       |  |  |
|                                      | Contact Phone                      | Contact Phone              |                            | Insured Value    | due                                  |       |  |  |
|                                      | E-mail Address                     | email1@email1.ca           |                            |                  |                                      |       |  |  |
|                                      | Shipment Information               |                            |                            |                  |                                      |       |  |  |
|                                      | Weight* 12.500 Kg                  |                            |                            |                  |                                      |       |  |  |
|                                      |                                    |                            | eight 10.0                 | Cm               |                                      |       |  |  |
|                                      | Dimensions are                     | mandatory unless shippi    | ng a document.             | 🗖 Docum          | nent                                 |       |  |  |
|                                      | Tracking Information 🍘             |                            |                            |                  |                                      |       |  |  |
|                                      | Your Reference Number              | asdf                       |                            |                  |                                      |       |  |  |
|                                      | Cost Centre Reference              |                            |                            |                  |                                      |       |  |  |
|                                      | Additional Reference Number asdf34 |                            |                            |                  |                                      |       |  |  |
|                                      | Ship using a pre-defined S         | Service and Options Temp   | olate                      |                  |                                      |       |  |  |
|                                      | Service and Options Tem            | plate to apply to shipment |                            |                  | -                                    |       |  |  |
|                                      |                                    | Clear                      |                            |                  | Next                                 |       |  |  |
|                                      |                                    |                            |                            |                  |                                      |       |  |  |
| Canada                               |                                    |                            |                            |                  | anywhere                             |       |  |  |

You are now ready to enter data on the selected shipping page i.e. USA

# 4.0 Shipment information (Step 1)

#### 4.1 Sender Information section

This section captures all information related to the sender. The *Mailed By* and *Return Address* fields default from the *Profile – Parcels Services* page. To verify or update this information, click on the *Change* command button in the *Sender Information* section. This will open the *Profile* page.

The three versions of the *Shipping* page handle the unique addressing requirements of the destination country:

- □ For Canada, mandatory fields are City, Province (selected from a drop-down list) and Postal Code;
- □ For USA, mandatory fields are City, State (selected from a drop-down list) and Zip Code;
- □ For International, Country (selected from a drop-down list) is mandatory while City, Province/State and Postal/Zip Code are optional and freeform.

The Mailed By field displays the Customer Number associated with the active/default Profile

| CANADA<br>POST CANADA<br>From anywhereto anyone | WELCOME TO YOUR<br>Online Business Centre | Logout                                    | We start with the <i>Sender Information</i> section; the data is required to ensure accurate pricing and |
|-------------------------------------------------|-------------------------------------------|-------------------------------------------|----------------------------------------------------------------------------------------------------|
| Home   EST   MMA   St                           | tore   BRM   My Profile   Support         | Tools and Resources                       | billing (if applicable) of your order.                                                                   |
|                                                 |                                           | Help Français                             |                                                                                                    |
| Distribution Services                           | Shipping - USA                            | Help desk 1-800-277-4799                  |                                                                                                    |
| Ship Canada                                     | Step 1 2 3 4 5                            |                                           |                                                                                                    |
| Ship Canada - Express<br>Order Entry            | Sender Information: Change                |                                           |                                                                                                    |
| Ship USA                                        |                                           | pped By 7023210<br>htract Number 40662505 |                                                                                                    |
| Ship International                              |                                           | um Address: PROCIMPR CUST DO NOT USE-005  |                                                                                                    |
| Profile                                         | Method of Payment* Account                | 502 MAIN ST N<br>MONTREAL QC J0X 2Y0      |                                                                                                    |
| Address Books                                   | Shipping Point* H3H 2J2 📀                 |                                           |                                                                                                    |
| History / Tracking                              |                                           |                                           |                                                                                                    |

# The following table provides a description of the FIELDS components for the *Sender Information* section.

| Fields              | Description                                                                   |  |
|---------------------|-------------------------------------------------------------------------------|--|
| Contact Name*       | Mandatory Field. You must indicate the contact name directly in this section. |  |
|                     | This will not change the information in your default Profile.                 |  |
| Telephone Number *  | Mandatory Field. Indicate the telephone number of the sender directly in this |  |
|                     | section. This will not change the information in your default Profile.        |  |
| Method Of Payment * | Mandatory Field. Select the method of payment from the drop down list:        |  |
|                     | Account, Credit Card or Metered. When Credit card is selected, the capture    |  |
|                     | of the Credit Card information will be required at Step 3.                    |  |
| Shipping Point*     | Mandatory Field. Enter the Postal Code of the location where Canada Post      |  |
|                     | will accept the mail. The shipment information will be based on this Shipping |  |
|                     | Point.                                                                        |  |
|                     | The application will retain this Postal Code for future shipments: however,   |  |
|                     | Shipping Point can be changed to a different location if required.            |  |
| Shipped By          | Displays the Customer Number associated with the active/default Profile.      |  |
| Contract Number     | Displays the Contract Number associated with the active/default Profile.      |  |
| Return Address      | Displays the Return Address associated with the active/default Profile.       |  |

Note: An asterisk (\*) indicates that the field is mandatory.

### 4.2 Recipient Information section

| Recipient Information: | Retrieve from Address Book |                          | This section captures information about the          |
|------------------------|----------------------------|--------------------------|------------------------------------------------------|
| Name*                  | Dr. First Name Last Name   |                          | Recipient.                                           |
| Title/Company/Depart   | tment Company              |                          | It requires the recipient's name and address, which  |
| Address (Line 1)*      | Address Line 1             |                          | can either be typed in or retrieved from the Address |
| Address (Line 2)       | Address Line 2             |                          |                                                      |
| City*                  | City                       |                          | Book.                                                |
| State*                 | Alabama                    | -                        |                                                      |
| Country                | USA                        | Print on Address Labels: | You may also indicate in this section if you wish to |
| Zip Code*              | 12345                      | Postage Rate             |                                                      |
| Contact Phone          | Contact Phone              | 🔲 Insured Value          | have the Postage Rate and Insured Value printed      |
| E-mail Address         | email1@email1.ca           |                          | on your label.                                       |
| Shipment Information   |                            |                          |                                                      |
| 11                     |                            |                          |                                                      |

### The following table provides a description of the FIELDS component for the *Recipient* section

| Fields                                                                                                    | Description                                                                                                    |  |
|----------------------------------------------------------------------------------------------------|----------------------------------------------------------------------------------------------------|--|
| Name *                                                                                                    | Mandatory Field. Enter the name of the recipient                                                                                                    |  |
| Add to Address Book                                                                                                    | Optional field. Select <i>Add to Address Book</i> to initiate the process of storing the recipient information in the <i>Address Book</i> following the successful transmission of the order.                                                                                 |  |
| Title/Company/Department                                                                                                    | Optional field. Enter the Title, Company and/or Department information.                                                                                                    |  |
| Address (Lines 1 * and 2)Line 1 is a mandatory field. Enter the mailing address.<br>Use Line 2 (optional) if more space is required. |                                                                                                    |  |
| City*                                                                                                    | Mandatory field for Canada and USA. Optional for International.<br>Enter the name of the city.                                                                                                    |  |
| State*                                                                                                    | Mandatory field for Canada: A list of valid Provinces and Territories in<br>Canada is displayed, sorted alphabetically.<br>Mandatory field for USA: A list of valid States is displayed, sorted<br>alphabetically.<br>Optional field for International.                       |  |
| Country *                                                                                                    | Mandatory for Canada and USA.<br>Canada is defaulted to Canada Page; United States defaults to United<br>States Page. Canada and United States are suppressed from the list on the<br>International page; please select the destination country on the International<br>page. |  |
| Zip Code*                                                                                                    | Mandatory field for Canada and USA. Optional for International.<br>Enter the Postal Code or the Zip Code.                                                                                                    |  |
| Telephone Number* (Contact                                                                                                    | Optional for Canada.                                                                                                    |  |
| Name)                                                                                                    | Mandatory field for USA & International.                                                                                                    |  |
|                                                                                                    | Enter the telephone number of the contact name that will be printed on both Canada & USA/International Address labels.                                                                                                    |  |
| Email Address                                                                                                    | Indicate the Email address of the Recipient.                                                                                                    |  |

Note: An asterisk (\*) indicates that the field is mandatory.

#### 4.3 Shipment Information section

| Shi | pment Information                                                                           | In this section, you must provide information about the shipment i.e. Weight and Dimensions of the                                                                                                    |
|-----|---------------------------------------------------------------------------------------------|----------------------------------------------------------------------------------------------------|
| W   | eight* Kg                                                                                   | item.                                                                                                    |
| Le  | ength Cm Width Cm Height Cm<br>Dimensions are mandatory unless shipping a document Document | <b>Note:</b> For Customs purposes, you must check the <i>Document</i> box when your shipment destination is USA or International. <i>Note:</i> The Dimensions are not required when you check <i>Document</i> . |

# The following table provides a description of the FIELDS component of the *Shipment Information* section

| Note: An asterisk (*) indicates that the field is mandatory. |
|--------------------------------------------------------------|
|--------------------------------------------------------------|

| Fields   | Description                                                                                     |
|----------|-------------------------------------------------------------------------------------------------|
| Weight * | Mandatory field. Enter the weight, in kilograms.                                                |
| Length   | Mandatory field if Document is not selected. Enter the item length.                             |
| Width    | Mandatory field if Document is not selected. Enter the item width.                              |
| Height   | Mandatory field if Document is not selected. Enter the item height.                             |
| Document | When the Document box is checked, the Length, the Width and the Height fields are not mandatory |

#### 4.4 Tracking Information section

| Tracking Information 2      | This section allows you to record reference |
|-----------------------------|---------------------------------------------|
| Your Reference Number       | numbers for tracking purposes.              |
| Cost Centre Reference       |                                             |
| Additional Reference Number |                                             |
|                             |                                             |

# The following table provides a description of the FIELDS component of the *Tracking Information* section

| Fields                      | Description                                                                      |
|-----------------------------|----------------------------------------------------------------------------------|
| Your Reference Number       | Enter your own Reference Number, optional field for reconciliation               |
|                             | purposes.                                                                        |
| Cost Centre Reference       | Enter the cost centre to which you wish to internally allocate costs at the line |
|                             | item level.                                                                      |
| Additional Reference Number | Enter your additional Reference Number, optional field for reconciliation        |
|                             | purposes.                                                                        |

#### 4.5 Ship using a pre-defined Service and Options Template section

|   |                                                       | A drop-down menu allowing you to select a pre-<br>defined Service and Options template. See Section | <u></u> |
|---|-------------------------------------------------------|----------------------------------------------------------------------------------------------------|---------|
| S | Ship using a pre-defined Service and Options Template | 10.0 for more detailed information on Templates                                                     |         |
|   | Service and Options Template to apply to shipment     |                                                                                                    |         |
|   |                                                       |                                                                                                    |         |

#### The following table provides descriptions for the COMMAND BUTTONS functionality.

| Command Buttons            | Result of activation                                                                                                    |
|----------------------------|----------------------------------------------------------------------------------------------------|
| Change                     | Clicking on the Change command button at the top of the shipping screen                                                                                                    |
|                            | displays your customer profile and allows you to change the information                                                                                                    |
|                            | within the Customer information and Return Address sections                                                                                                    |
| Retrieve from Address Book | Clicking on the <i>Retrieve from Address Book</i> command button within the <i>Recipient Information</i> section at the <i>Shipping</i> page will allow you to find a customer within the currently selected address book. The destination country of this <i>Shipping</i> page drives the <i>Address Book</i> display. For example, if you are in the Shipping-USA page, the address book will display USA addresses records only |
| Clear                      | When you click on the <i>Clear</i> button, all the fields are cleared. Use this button when you want to start over with data entry.                                                                                                    |
| Next                       | When you click on the <i>Next</i> button, you accept any settings on this page and display the next page <i>Service &amp; Options</i> .                                                                                                    |

#### Select Change (Profile)

| You can specify de     | fault Customer information that will be used dur                                        | ing the order processing. |
|------------------------|-----------------------------------------------------------------------------------------|---------------------------|
| Mailed By*             | 7023210 Mailed On Behalf Of*                                                            | 7023210                   |
| Contract Number        | 40662505 Paid By*                                                                       | 7023210                   |
| Address (retrieved     | from Canada Post)                                                                       |                           |
| Customer Name          | PROCIMPR CUST DO NOT USE-005                                                            |                           |
| Address (Line 1)       | 502 MAIN ST N                                                                           |                           |
| Address (Line 2)       |                                                                                         |                           |
| City<br>Province/State | MOOSE JAVV<br>SK                                                                        |                           |
| Postal/Zip Code        | S6H 3K3                                                                                 |                           |
| Country                | CA                                                                                      |                           |
| Return Address         |                                                                                         |                           |
| - You want to print    | ieved from Canada Post is outside Canada.<br>a different address on your Address Label. |                           |
| Customer Name          | Joe Latrimouille                                                                        |                           |
| Address (Line 1)       | 123 King Street                                                                         |                           |
| Address (Line 2)       |                                                                                         |                           |
| City                   | St-Albert                                                                               |                           |
| Province               | Ontario 💌                                                                               |                           |
| Province               |                                                                                         |                           |

Clicking on the *Change* command button at the top of the Shipping page will give you access to your *Customer Profile* and will allow you to change the nformation within the *Customer information* and *Return Address* sections. You may also access this page by clicking on Profile from the left side bar.

#### The following table provides descriptions for the COMMAND BUTTONS functionality.

| Command Buttons | Result of activation                                                                                                    |
|-----------------|----------------------------------------------------------------------------------------------------|
| Save            | The <i>Save</i> command button allows you to save a template in the <i>Profile</i> section. Once a template is selected, the data for the predefined fields will be displayed within the fields associated to the sender. The <i>Save</i> button captures modifications and transposes them to the shipping page. |
| Cancel          | The Cancel command button closes this page without changing the data.                                                                                                    |

#### **Select Retrieve from Address Book**

| Select Address - 7.3.0b-1616 (20070618) - C.P.E                                                                                                    | - Microsoft Internet Explorer                                                                                                    | You can perform a client search in either a specific address book, or across all your address books.                         |
|----------------------------------------------------------------------------------------------------|----------------------------------------------------------------------------------------------------|----------------------------------------------------------------------------------------------------|
| 7023210 Address Book 1 Search Criteria                                                                                                    | Search All Address Book                                                                                                    | Simply click the <b>Search</b> command button and specify the search criterion (any field).                                  |
| Address<br>City or Postal Code                                                                                                    |                                                                                                    | To cancel the search function, simply click on the <b>Reset</b> command button.                                              |
| Country Province/E<br>USA<br>Search Results<br>To update or remove a Client Address fr                                                                                              | om Address Book, select a record below.                                                                                                    | Three different pages are available depending on the country of the client address.                                          |
| Name Dr. First Name Last Name Dr. First Name Last Name Dr. First Name Last Name Dr. First Name Last Name Dr. First Name Last Name Dr. First Name Last Name Dr. First Name Last Name | City         Postal/Zip Code           City         12345           City         12345           City         12345           City         12345           City         12345           City         12345           City         12345           City         12345           City         12345           City         12345           City         12345 | This is a sample of a Client Address Page for USA.<br>Similar pages are available for Canada and<br>International customers. |

## The following table provides descriptions for the COMMAND BUTTONS functionality.

| Command Buttons | Result of activation                                                                                                    |  |
|-----------------|----------------------------------------------------------------------------------------------------|--|
| Search          | Enter the search criteria and click on the <i>Search</i> command button. The corresponding customer's address will be displayed on the <i>Address Book</i> page. The <i>Address Book List</i> is sorted by the predefined search criteria and by the <i>Mailed by</i> customer number from the active or default Profile.                  |  |
| Reset           | The <i>Reset</i> command button clears the value in the search criteria field. It repopulates the <i>Address Book List</i> with the entire client addresses, sorted by Name, associated to the User ID logged onto the <i>Electronic Shipping Tools</i> application. It sets the focus on the Name field in the Search Criteria group box. |  |
| Cancel          | The <i>Cancel</i> command button closes this page without changing the data and brings you back to Step 1.                                                                                                    |  |

#### **Address Book**

| Electronic Shipping Tools Help Français                                                                                                    | By selecting Address Books from the left side bar                                                                                                    |
|----------------------------------------------------------------------------------------------------|----------------------------------------------------------------------------------------------------|
| Address Books Help desk 1-800-277-4799                                                                                                    | you have the option to manage address books, search                                                                                                    |
| Address Book for Mailed By Customer 7023210                                                                                                    |                                                                                                    |
| Up to 5,000 Client Addresses can be stored in the Address Book. You are at: 14.<br>To add a new client address to the Address Book, click the appropriate button at the bottom of this screen. | clients and add new clients.                                                                                                    |
| Select Address Book                                                                                                    |                                                                                                    |
| Silver Manage Address Books                                                                                                    | Selecting Manage Address Books will take you to the                                                                                                    |
| Search Criteria 🔽 Search All Address Books                                                                                                    | Address Book Manager screen where you can add,                                                                                                    |
| Name                                                                                                    | modify, delete, import and export address books.                                                                                                    |
| Addrese                                                                                                    |                                                                                                    |
|                                                                                                    |                                                                                                    |
| City or Postal Code                                                                                                    | Select Address Book (or All Address Books) and                                                                                                    |
| Country Province/State                                                                                                    | entering Search Criteria will return Search Results.                                                                                                    |
| Search ? Reset                                                                                                    | •                                                                                                    |
| Search Results                                                                                                    | Simply select a client from the Search Results to                                                                                                    |
| To update or remove a Client Address from Address Book, select a record below.                                                                                                    | access the Client Address Screen.                                                                                                    |
|                                                                                                    |                                                                                                    |
| G. Green Smalltown A1A 2A2                                                                                                    | To consolythe example formation alight on the Decet                                                                                                    |
| 1-2 of 2                                                                                                    | To cancel the search function click on the <b>Reset</b>                                                                                                    |
| Add (Canada) Add (United States) Add (International)                                                                                                    | command button.                                                                                                    |
|                                                                                                    |                                                                                                    |
|                                                                                                    | You may also <b>Add</b> a new client by selecting the appropriate Add button at the bottom of the screen: Add (Canada), Add (United States) or Add (International).                                                                                                    |
|                                                                                                    | Address Books       Help desk 1-800-277-4798         Address Book for Mailed By Customer 7023210       Up to 5,000 Client Addresses can be stored in the Address Book. You are at 14.         To add a new client address book, click the appropriate button at the bottom of this screen.         Select Address Book         Silver       Manage Address Books         Search Criteria       Search All Address Books         Name       Address         City or Postal Code       Country         Province/State       Search Results         Search Results       Cauchy         Province/State       Postal/Zip Code         F.Bates       Yeliowknife         A1A 2A2       O.Green         Smalltown       A1A 2A2 |

#### The following table provides a description of the FIELDS component for the Address Books page.

| Fields              | Description                                                            |  |
|---------------------|------------------------------------------------------------------------|--|
| Name                | Enter the name.                                                        |  |
| Address             | Enter the address.                                                     |  |
| City or Postal Code | Enter the city and/or postal code.                                     |  |
| Postal/Zip Code     | Mandatory field for Canada and USA. Freeform. Enter the postal code or |  |
|                     | zip code.                                                              |  |
| Country             | Select Country from a drop-down list.                                  |  |
| Province/State      | Select from a drop-down list based on the Country selected             |  |

#### The following table provides descriptions for the COMMAND BUTTONS functionality.

| Command Buttons      | Result of activation                                                                                                    |  |
|----------------------|----------------------------------------------------------------------------------------------------|--|
| Search               | Enter the search criteria and click on the <i>Search</i> command button. The corresponding customer's address will be displayed on the <i>Address Book</i> page. The <i>Address Book List</i> is sorted by the predefined search criteria and by the <i>Mailed by</i> customer number from the active or default Profile.                |  |
| Reset                | The <i>Reset</i> command button clears the value in the search criteria field. It repopulates the <i>Address Book List</i> with the entire client addresses, sorted by Name, associated to the User ID logged onto the <i>Electronic Shipping Tools</i> application. It sets the focus on the Name field in the Search Criter group box. |  |
| Add (Canada)         | The <i>Add (Canada)</i> command button allows you to enter a client address in Canada. Enter client address information and press the <i>Save</i> command button.                                                                                                    |  |
| Add (United States)  | The <i>Add (United States)</i> command button allows you to enter a client address in the United States. Enter client address information and press the <i>Save</i> command button.                                                                                                    |  |
| Add (International)  | The <i>Add (International)</i> command button allows you to add a client address that is international destination. Enter client address information and press the <i>Save</i> command button.                                                                                                    |  |
| Manage Address Books | The Manage Address Books link directs you to Address Book Manager.                                                                                                    |  |

### Client Address page(s)

The *Client Address* page allows you to add new client addresses, modify or delete existing client addresses.

| Client Add | Iress (United States)                    |                | Help |
|------------|------------------------------------------|----------------|------|
|            | Address Book USA Addresses               |                | •    |
|            | Fields with an asterisk (*) are mandator | у.             |      |
|            | Name*                                    |                |      |
|            | Title/Company/Department                 |                |      |
|            | Address (Line 1)*                        |                |      |
|            | Address (Line 2)                         |                |      |
|            | City*                                    |                |      |
|            | State*                                   | <b>•</b>       |      |
|            | Zip Code*                                |                |      |
|            | Country United State                     | s              |      |
|            | Contact Phone                            |                |      |
|            | Fax Number                               |                |      |
|            | E-mail Address                           |                |      |
|            | Tax Id/ IRS No                           |                |      |
|            | Save Delete Sa                           | ve and Ship To |      |

This page allows you to enter detailed information data about your client.

You are able to store up to 5,000 clients in your Address Book list. To update or remove a client from your list, simply select a record and enter the new information. Three different pages are available depending on the country of the client address. The following table provides a description of the FIELDS component for the *Client Address* page(s).

| Canada/USA/International |                                                                                                    |  |
|--------------------------|----------------------------------------------------------------------------------------------------|--|
| Fields                   | Description                                                                                                    |  |
| Name *                   | Mandatory field. Enter the name.                                                                                                    |  |
| Title/Company/Department | Optional / Freeform. Enter the Title, Company and/or Department.                                                                                                    |  |
| Address (Line 1) *       | Mandatory field. Enter the address.                                                                                                    |  |
| Address (Line 2)         | Freeform. Enter the address if additional space is required.                                                                                                    |  |
| City                     | Mandatory field for Canada and USA. Freeform. Enter the city.                                                                                                    |  |
| Province/State           | <ul> <li>Canada Page - A list of valid Provinces and Territories is displayed,<br/>sorted alphabetically.</li> <li>United States Page - A list of valid States is displayed, sorted<br/>alphabetically.</li> <li>International page - Freeform.</li> </ul> |  |
| Postal/Zip Code          | Mandatory field for Canada and USA. Freeform. Enter the postal code or zip code.                                                                                                    |  |
| Country *                | Mandatory field. Canada is defaulted on Canada page; United States is<br>defaulted on United States page. Canada and United States are<br>suppressed from the list on the International page. A drop-down list<br>displays in the International screen.    |  |
| Contact Phone            | Freeform. Enter the contact telephone number.                                                                                                    |  |
| Fax Number               | Freeform. Enter the fax number.                                                                                                    |  |
| E-mail Address           | Freeform. Enter the E-mail address.                                                                                                    |  |

### The following table provides descriptions for the COMMAND BUTTONS functionality.

| Command Buttons  | Result of activation                                                                                                    |  |
|------------------|----------------------------------------------------------------------------------------------------|--|
| Save             | The <i>Save</i> command button performs validations. When validations are successful, the client address record is saved and the application displays the appropriate confirmation message. The <i>Save</i> command button also clears the screen. If validations are unsuccessful, standard error handling results.                                                                                                    |  |
| Delete           | The <i>Delete</i> command button deletes the selected address.<br>A confirmation pop-up window appears. If you select <ok>, the command<br/>deletes the client address record from the <i>Address Book</i>. You are returned<br/>to the <i>Address Book</i> page with focus on the Search Criteria field and the<br/><i>Address Book List</i> is highlighted. If you select <cancel>, you are returned<br/>to the <i>Address Book</i> page.</cancel></ok> |  |
| Save and Ship To | The <i>Save</i> command button performs validations. When validations are successful, the client address record is saved and the application displays the appropriate confirmation message.                                                                                                    |  |

#### **Address Book Manager**

| Address Book Manager Help desk 1-4                          | Multiple address books can be created within your                       |
|-------------------------------------------------------------|-------------------------------------------------------------------------|
| Address Book for Mailed By Customer 7023210                 | main Address Book Manager.                                              |
| Select Address Book Actions you can perform on Address Book |                                                                         |
| Silver Rename Delete Export                                 | You may import an address book that was exported                        |
| Create New Import Export All                                | from the desktop, and vice versa (Note: comma-<br>delimited formats)    |
| Back To Address Book                                        | deminited formats)                                                      |
|                                                             | Address books can be shared between Order Entry and Express Order Entry |

#### The following table provides descriptions for the COMMAND BUTTONS functionality.

| Command Buttons | Result of activation                                                                                                    |
|-----------------|----------------------------------------------------------------------------------------------------|
| Rename          | The <i>Rename</i> command button allows you to Rename the selected Address Book. You will be required to enter a new name and select <ok>.</ok>                                                  |
| Delete          | The <i>Delete</i> command button deletes the selected address. A confirmation pop-up window appears. If you select <ok>, the command deletes the client address book.</ok>                       |
| Export          | The <i>Export</i> command button exports the selected Address Book. A File Download pop-up window appears asking you to open or save. Click <save> and specify where you wish to save it.</save> |
| Create New      | The <i>Create New</i> command button allows you to create a new address book.<br>You will be required to enter a unique name and select <ok>.</ok>                                               |
| Import          | The <i>Import</i> command button allows you to import an address book. Enter the File Name or <browse> to select and click <upload>.</upload></browse>                                           |
| Export All      | The <i>Export All</i> command button allows you to export all address books.                                                                                                    |

## 5.0 Service & Options (Step 2)

This section captures the information about the delivery mode of the item. The data displayed on each version of the *Shipping* page are filtered to reflect only those services applicable to the destination country (i.e. Xpresspost USA is only valid for USA destinations). Parcels Services can be used to ship documents, packets or parcels.

#### 5.1 Selecting the Service and Options

| -                                                                                                    |                                                                                                    |                                                                                                    |
|----------------------------------------------------------------------------------------------------|----------------------------------------------------------------------------------------------------|----------------------------------------------------------------------------------------------------|
| CANADA<br>POST CANADA<br>From anywhere to anyone                                                        | WELCOME TO YOUR Logout                                                                                                    | <b>USA Services</b> : When USA is the destination of the shipment, the Service Types available are Xpresspost                                                                                                    |
| Home   EST   MMA   S                                                                                    | Store   BRM   My Profile   Support Tools and Resources                                                                                                    | USA, Air and Surface Small Packet, Expedited Parcel                                                                                                    |
|                                                                                                    | Electronic Shipping Tools Help Français                                                                                                    | – USA, Priority <sup>™</sup> Worldwide Parcel USA, Priority <sup>™</sup>                                                                                                    |
| Distribution Services                                                                                   | Shipping - USA Help desk 1-800-277-4799                                                                                                    | Worldwide Envelope USA, Priority <sup>™</sup> Worldwide Pak                                                                                                    |
| Ship Canada<br>Ship Canada - Express<br>Order Entry<br>Ship USA                                         | Step 1 2 3 4 5<br>Service and Options                                                                                                    | USA.<br>Visit our Canada Post Web site to obtain more detailed                                                                                                    |
| Ship ternational<br>Profile<br>Address Books<br>History / Tracking<br>Current Orders<br>Delete Template | Service Type   Options Priority Worldwide Envelope USA SIGNATURE O Priority Worldwide Pak USA Covy Priority Worldwide Pace USA Covy Priority Worldwide Pace USA UNPACI; Xpresspost USA UNPACI; Xpresspost USA Prepaid Ind MAILING [USA Small Packets Air Medi | information about the products and the terms and<br>conditions for sending parcels to USA. The <i>Canada</i><br><i>Postal Guide</i> also provides a complete description of<br>all USA products and services.                                                                                                    |
|                                                                                                    | USA Small Packets Surface Save as Template Usa Request Delivery Updates by email ⑦                                                                                                    | <i>International Services:</i> When the shipment destination is International the Service Types available are Air and Surface Parcel, Air and Surface Small Packet, Priority <sup>™</sup> Worldwide Parcel Int'I, Priority <sup>™</sup> Worldwide Envelope Int'I and Priority <sup>™</sup> Worldwide Pak Int'I. Visit our Canada Post Web site to obtain detailed information about the products and terms and conditions for sending parcels Internationally. The <i>Canada Postal Guide</i> also provides complete service descriptions. |

#### The following table provides a description of the FIELDS component of the Service & Options section.

| Fields           | Description                                                                                                    |  |
|------------------|----------------------------------------------------------------------------------------------------|--|
| Service Type *   | <ul> <li>Displays the <i>Parcels Services</i> available at the shipping page</li> <li><i>For USA:</i> Xpresspost USA, Air and Surface Small Packet, Worldwide Parcel USA, Priority<sup>TM</sup> Worldwide Envelope USA, Priority<sup>TM</sup> Worldwide Pak USA</li> <li><i>For International:</i> Air (where available) and Surface Parcel, Xpresspost –<br/>International where applicable and Air and Surface Small Packet, Priority<sup>TM</sup> Worldwide Parcel Int'I. Priority<sup>TM</sup> Worldwide Envelope Int'I, Priority<sup>TM</sup> Worldwide Pak Int'I</li> </ul> |  |
| Options          | This field displays the features applicable to the selected Service, and allows you to add options if required. Check the appropriate box.                                                                                                    |  |
| Save as Template | <ul> <li>Check this box if you wish to save this page as a template. The data saved are as follows:</li> <li>Template Name</li> <li>Service ID</li> <li>Option ID of the options selected or by default (up to 25).</li> </ul>                                                                                                    |  |
| Template Name    | This field displays the template name. Initialized if a template was previously retrieved (see Retrieve Command Button). If you attempt to name the template the same as an existing one, a warning message is displayed. If you do not want to override it, the page is displayed again allowing you to modify the save as name.                                                                                                    |  |

Note: An asterisk (\*) indicates that the field is mandatory.

#### 5.2 Request Delivery Updates by email section

| Request Deliv                                    | equest Delivery Updates by email 🕐                                                                                                    |  |  |                                                                                                    | This section allows you to specify e-mail addresses,                                          |
|--------------------------------------------------|----------------------------------------------------------------------------------------------------|--|--|----------------------------------------------------------------------------------------------------|-----------------------------------------------------------------------------------------------|
| E-mail Subje                                     | E-mail Subject Line                                                                                                    |  |  |                                                                                                    | up to 4, and the types of notifications you wish to                                           |
| Canada Pos                                       | Select the Canada Post tracking number or your reference number to appear in the email subject line. The Canada Post tracking number has been set as the default. Tracking Number |  |  |                                                                                                    | send to the recipient electronic mail.<br>The Email Subject line, in a drop-down menu format, |
| E-mail addre                                     | esses and types of delivery updates: 🕐                                                                                                    |  |  |                                                                                                    | contains the following entries:                                                               |
| Recipient<br>Cc.<br>Sender<br>Cc.<br>Personalize | Cc. I I I I I I I I I I I I I I I I I I I                                                                                                    |  |  | <ul> <li>Tracking number (by default)</li> <li>Your Reference number</li> <li>Additional Reference number (if indicated at<br/>Step 1 of the creation of your order).</li> <li>The Email addresses and types of delivery updates area<br/>where you specified the Recipient's address the Cc and<br/>the types of notification: Ship, Exception and Delivery.</li> </ul> |                                                                                               |
|                                                  | Back Next                                                                                                    |  |  | More than one type of notification can be selected per<br>recipient.<br>The Personalize your message area is available to<br>personalize your delivery updates message. A free-form<br>text up to 150 characters (no image or logo)                                                                                                    |                                                                                               |

# The following table provides a description of the FIELDS component of the *Request Delivery Updates by email* section.

| Fields    | Description                                                                 |
|-----------|-----------------------------------------------------------------------------|
| Recipient | Enter the Recipient's email address in the Recipient's email Address field. |
| Sender    | Enter the Sender's email address in the Sender email Address field.         |
| Cc.       | Enter the Cc. email address in the Cc email Address field.                  |

#### The following table provides descriptions for the COMMAND BUTTONS functionality.

| Command Buttons | Result of activation                                                                                                   |
|-----------------|----------------------------------------------------------------------------------------------------|
| Back            | The <i>Back</i> command button returns to the preceding page to let you change any previous settings                   |
| Next            | The <i>Next</i> command button accepts any settings on this page and displays the next page <i>Customs Information</i> |

## 6.0 Customs Information – Step 3

The *Customs Information* page collects all the required data elements to complete the appropriate document type. The business rules around customs declaration by service have been coded into the *Electronic Shipping Tool* application. The collection of mandatory information will reduce the necessity for the user to understand customs reporting and declaration rules. Printing of the customs documentation follows the completion of the entry. Output examples are shown in the following sections: Customs Document, and Customs Declaration Dispatch Note.

**Notice: Complete and accurate address and customs information must be provided.** The information provided may be transmitted to or shared with domestic Customs Administrations and/or international Customs and Postal Administrations. The use of the information will be restricted to facilitate customs formalities in respect of and delivery of postal items.

| Shipping - USA                                                                     | Help desk<br>1-800-277-4799 | The Customs Information page stores Customs                 |
|------------------------------------------------------------------------------------|-----------------------------|-------------------------------------------------------------|
| Step 1 2 3 4 5                                                                     |                             | information that will be printed on the Customs             |
| Customs Information                                                                |                             | Declaration (which prints in addition to the Address        |
| Fields with an asterisk (*) are mandatory.<br>Customs information is required as p | ar applicable standards     | Label).                                                     |
| Reference Number Customs Currency*                                                 | er applicable standards.    | , ,                                                         |
| Reason for Export* Commercial Sample                                               |                             | There are two sections on this page, which are              |
| Non Delivery Instructions* Return via surface                                      |                             | customized to the two Customs documents that can be         |
| Duty and Tax Tax Id / IRS No                                                       |                             |                                                             |
| Additional Information                                                             |                             | printed.                                                    |
| Contents                                                                           | ++                          | You can use up to 00 lines for the description of           |
| Document (No further information is required if checked)                           |                             | You can use up to 36 lines for the description of           |
| - Item 1:                                                                          |                             | Shipment content for all services except Small              |
| Item/Part/SKU #                                                                    |                             | Packets, which has a maximum of 12 lines.                   |
| Quantity Description Unit Value                                                    | Unit Weight (kg)            |                                                             |
| HS Code Tariff Code Country of Origin                                              | Province of Origin          | When more than six lines of Description of Shipment         |
|                                                                                    |                             | Contents are supplied, print <i>See attached Commercial</i> |
| HS Code Search                                                                     |                             | <i>Invoice / CN23</i> in the Goods Description area of the  |
| + Item 2:                                                                          |                             |                                                             |
| + Item 3:                                                                          |                             | address label, as well as the Total Declared Value at       |
| + Item 4:                                                                          |                             | the bottom.                                                 |
| + Item 6:<br>+ Item 6:                                                             |                             |                                                             |
| Add lines                                                                          |                             |                                                             |
| Back                                                                               |                             |                                                             |
|                                                                                    |                             |                                                             |

# The following table provides a description of the FIELDS component of the *Customs Information* section.

Note: An asterisk (\*) indicates that the field is mandatory.

| Fields                      | Description                                                                  |
|-----------------------------|------------------------------------------------------------------------------|
| Reference Number            | The Customer's Reference Number (which may or may not be the same as         |
|                             | the Reference Number of the shipment itself).                                |
| Customs Currency *          | Mandatory field. The currency (CAD, USD) that will be used to define the     |
|                             | declared value for Customs purposes. No check for valid value (printed as is |
|                             | on Customs document).                                                        |
| Reason for Export *         | Mandatory field. Defaults to Commercial Sample. Drop-down choices of         |
|                             | Commercial Sample, Gift, Trade Show, Repair Warranty, Document, and          |
|                             | Other/Not Applicable.                                                        |
| Non-Delivery Instructions * | Mandatory field. Defaults to Treat as Abandoned. Drop-down choices of        |
|                             | Treat as Abandoned, Return via Surface and Return via Air.                   |
| Duty and Tax                | Total Duty and Taxes to be paid on this shipment.                            |
| Tax ID/IRS No.              | Recipient's U.S. Internal Revenue Service number or Social Security number.  |
| Additional Information      | Additional information/comments relevant to the shipment to aid the customs  |
|                             | agent in clearing the package.                                               |

### The following table provides a description of the FIELDS component of the *Contents* section.

| Fields             | Description                                                                                    |  |
|--------------------|------------------------------------------------------------------------------------------------|--|
| Document           | Must be selected if all other fields in the Contents Description section are                   |  |
|                    | blank. Identifies the contents of the shipment as a document. The text                         |  |
|                    | "Document (no commercial value)" will be printed as Contents Description                       |  |
|                    | and no further data is required.                                                               |  |
| Item/Part/SKU #    | This line repeats six times on the page, allowing descriptions for up to six individual goods. |  |
| Quantity           | Mandatory if Document checkbox is not selected. Number of items for each                       |  |
|                    | description.                                                                                   |  |
| Description        | Mandatory if Document checkbox is not selected. Freeform description of                        |  |
|                    | contents.                                                                                      |  |
| Unit Value         | Mandatory if Document checkbox is not selected. Declared value of goods                        |  |
|                    | for Customs purposes.                                                                          |  |
| Unit Weight        | Weight in kg. Freeform.                                                                        |  |
| HS Code            | Harmonized System Code. Freeform.                                                              |  |
| Tariff Code        | Freeform.                                                                                      |  |
| Country of Origin  | The country of origin of the goods, as selected from a drop-down list.                         |  |
| Province of Origin | Mandatory if Canada is selected as the country of origin. This is the                          |  |
|                    | province of origin of the goods, as selected from a drop-down list.                            |  |
| HS Description     | The Description field is read only and will not print on any customs                           |  |
|                    | documentation                                                                                  |  |

## The following table provides descriptions for the COMMAND BUTTONS functionality.

| Command Buttons | Result of activation                                                                                                    |
|-----------------|----------------------------------------------------------------------------------------------------|
| 0               | Clicking "?" opens HS Code Search Message                                                                                                    |
|                 | Contextual Help - Microsoft Internet Explorer  HS Code Search:  Tool* to help obtain the Harmonised System Code  HS Codes are international Customs codes for classifying goods  HS codes are used to assist the processing of goods through Customs  "This tool is intended for guidance purposes only. It is the sender's responsibility to ensure the accuracy of this information.  Done  Internet  Internet Internet Internet Interne |
| HS Search       | HS Search functionality helps in choosing the appropriate Harmonized<br>System Code for USA-bound shipments. Ensuring the proper HS Code<br>assists in the processing of goods through Customs.<br>The HS Code Search Page opens in a new window.<br>Harmonized System Code Search<br>Search<br>HS Code<br>To narrow a search by excluding certain words, please precede one or more of the search terms by "-".<br>For example, to search for a "pen", while omitting "blue" ones of the "ballpoint" variety, you would enter:<br>pen -blue -ballpoint<br>Ranked Search Text<br>Click Search<br>Note: enter the HS Code and/or description of the Goods you are shipping,<br>to a maximum of 60 characters.                                                                                                    |

|           | If your search query produces no results you will be advised to use<br>additional or different words or phrases in your search and try again.                                                                                                    |  |  |  |  |  |
|-----------|----------------------------------------------------------------------------------------------------|--|--|--|--|--|
|           | Ranked Search Results                                                                                                    |  |  |  |  |  |
|           | Your search query produced no results. Please use additional or different words or phrases in your search and try again.                                                                                                    |  |  |  |  |  |
|           | Ranked Search populates.                                                                                                    |  |  |  |  |  |
|           | Harmonized System Code Search                                                                                                    |  |  |  |  |  |
|           | Search Test: pens -blue -ballpoint Search                                                                                                    |  |  |  |  |  |
|           | Example: pens -blue -ballpoint                                                                                                    |  |  |  |  |  |
|           | Ranked Search Results                                                                                                    |  |  |  |  |  |
|           | 9608<br>ball point pens; felt tipped and other porous-tipped pens and markers; fountain pens, stylograph pens<br>and other pens; duplicating styli; propelling or sliding pencils (for example, mechanical pencils);<br>pen-holders, pencil-holders and similar holders; parts (including caps and clips) of the foregoing<br>articles, other than those of heading 9609            |  |  |  |  |  |
|           | 9608.99<br>other   ball point pens; felt tipped and other porous-tipped pens and markers; fountain pens, stylograph<br>pens and other pens; duplicating styli; propelling or sliding pencils (for example, mechanical pencils);<br>pen-holders, pencil-holders and similar holders; parts (including caps and clips) of the foregoing<br>articles, other than those of heading 9609 |  |  |  |  |  |
|           | Find the appropriate HS Code<br>Click the HS Code<br>This window closes and the HS Code field will be automatically populated in<br>the Contents section in Step 3.                                                                                                    |  |  |  |  |  |
|           | Contents ++                                                                                                    |  |  |  |  |  |
|           | Document (No further information is required if checked)                                                                                                    |  |  |  |  |  |
|           | - Item 1:                                                                                                    |  |  |  |  |  |
|           | Item/Part/SKU# Quantity Description Unit Value Unit Weight (kg)                                                                                                    |  |  |  |  |  |
|           |                                                                                                    |  |  |  |  |  |
|           | HS Code Tariff Code Country of Origin Province of Origin<br>9608                                                                                                    |  |  |  |  |  |
|           | HS Code Search 🕜 ball point pens; felt tipped and other porous-tipped pens and markers; fountain                                                                                                    |  |  |  |  |  |
|           | + Item 2:                                                                                                    |  |  |  |  |  |
|           | + Item 3:                                                                                                    |  |  |  |  |  |
|           | + Item 4:<br>+ Item 5:                                                                                                    |  |  |  |  |  |
|           | + Item 8:                                                                                                    |  |  |  |  |  |
|           | Add lines                                                                                                    |  |  |  |  |  |
|           | The HS Code field is populated. The Description field is populated.                                                                                                    |  |  |  |  |  |
| Add lines | When you click the Add lines command button, it provides you with additional lines for the description of your Shipment Content.                                                                                                    |  |  |  |  |  |
| Back      | The <i>Back</i> command button returns to the preceding page to let you change<br>the Service and Options screen to permit edits prior to the transmission of<br>your order                                                                                                    |  |  |  |  |  |
| Next      | The Next command button will bring the user to the Method of Payment screen along with the Customs Information page at the bottom                                                                                                    |  |  |  |  |  |

# 7.0 Preview Order (Step 4)

#### 7.1 Preview of a USA Order

The *Order Preview* option allows you to perform a review of the price rating and to visually validate the results prior to transmitting your fully completed order to Canada Post.

|                                      |                                                                                                    | -                                                                                                    |
|--------------------------------------|----------------------------------------------------------------------------------------------------|----------------------------------------------------------------------------------------------------|
| Distribution Services                | Shipping - USA Help desk 1-500-277-4                                                                                                    | The Order Preview page is displayed as a final                                                                                                    |
| Ship Canada                          |                                                                                                    | The Order Freview page is displayed as a final                                                                                                    |
| Ship Canada - Express<br>Order Entry | Order Preview                                                                                                    | a Pala Para a Cuba a sector of the sector of the sector of the force of the sector of the sector of |
| Ship USA                             | Please review and ensure correct prior to transmitting to Canada Post                                                                                                    | validation of the content of your order before submitting                                                                                                    |
| Ship International                   | Ship To: Charge To:                                                                                                    |                                                                                                    |
| Profile                              | Dr. First Name Last Name Mailed By: PROCIMPR CUST DO NOT USE-005(0007023210)<br>Company Mailed on Behalf of: PROCIMPR CUST DO NOT USE-005(0007023210)                                                                                                    | it to Canada Post for processing.                                                                                                    |
| Address Dooks                        | Address Line 1 Contract Number: 0040552505<br>Address Line 2 Paid By: PROCIMPR CUST DO NOT USE-005(0007023210)                                                                                                    |                                                                                                    |
| History / Tracking                   | USA Method of Payment: Account                                                                                                    |                                                                                                    |
| Current Orders                       | Contact Phone Shipping From: H3H 2J2                                                                                                    |                                                                                                    |
| Dalicle Torrupida                    | New Worksmin Market Schwarz, Schwarz, | The Order Preview page triggers a validation sequence<br>against the Canada Post database. The electronic<br>transaction displayed will contain the captured data<br>entered along with the price calculation. You will have<br>to confirm the accuracy of the displayed data before<br>you transmit your order to Canada Post.<br>If there are errors, standard error handling will result.<br>Once the information is corrected, your order is<br>displayed again.                                                                                                    |

#### The following table provides descriptions for the COMMAND BUTTONS functionality.

| Command Buttons | Result of activation                                                                                                    |
|-----------------|----------------------------------------------------------------------------------------------------|
| Back            | The <i>Back</i> command button returns to the preceding page to let you modify                                                                            |
|                 | the data associated to the selected Service and Options prior to the                                                                                      |
|                 | transmission of your order                                                                                                    |
| Transmit to CPC | The Transmit to CPC command button will initiate the connection with                                                                                      |
|                 | Canada Post. A successful order will generate the applicable address label.<br>Any errors within the order will be reported back to the transmission log. |
|                 | When the credit card information is validated, the "Label the Parcel" page                                                                                |
|                 | will be display for printing purposes. Your order has now been saved in the                                                                               |
|                 | EST application.                                                                                                    |

#### **Credit Card Information**

| Credit Card Information Select a credit card from your Or enter credit card information for this shipment. |                                                   | If you have selected <i>Credit Card</i> as your Method of Payment at the Shipping page, the <i>Credit Card</i>                                                            |
|----------------------------------------------------------------------------------------------------|---------------------------------------------------|----------------------------------------------------------------------------------------------------|
| Select a credit card from your<br>list of credit cards.<br>Credit Card Alias                               | Credit Card Type                                  | Information page is displayed.                                                                                                    |
| Total Charges: \$11.03                                                                                     | Credit Card Expiry Date (MM/YY) Credit Card Owner | Canada Post stores credit card information and synchronizes the data with the <i>Electronic Shipping</i>                                                                  |
|                                                                                                    | Security Feature<br>Card Verification Value       | <i>Tools</i> application.<br>The associated <i>Credit Card Alias</i> will be retrieved and                                                                                |
|                                                                                                    |                                                   | displayed in the <i>Credit Card Alias</i> drop-down list on the Credit Card Information page. You can select a <i>Credit Card Alias</i> or enter credit card information. |
|                                                                                                    |                                                   | <i>Note:</i> The <i>Credit Card Information</i> page can only be accessed if the <i>Mailed By</i> and the <i>Paid By Customer</i>                                         |

| Number fields are identical. When the credit card information is saved, then a <i>Credit Card Alias</i> will be generated upon clicking the <i>Ship</i> command button.                   |
|----------------------------------------------------------------------------------------------------|
| The alias will contain the first four and last four digits of<br>the credit card and the remainder of the information will<br>be represented with asterisks.                              |
| Note: <b>Venture 1 Customers</b> are required to record the Credit<br>Card Verification Number from their credit card in the<br>Security Feature – Credit Card Verification Number field. |

## 8.0 Print labels (Step 5)

### 8.1 Transmit the Order

After verifying that the information in the *Order Preview* is accurate, click on the *Transmit to CPC* command button located at the bottom of the page to transmit your order electronically to Canada Post.

| Step         I         I                                                                                                    | The Order Preview page displays a <i>Transmit to CPC</i> command button to allow you to send your order electronically to Canada Post.                                                                                                    |
|----------------------------------------------------------------------------------------------------|----------------------------------------------------------------------------------------------------|
| CANADA USA                                                                                                    | <i>Note:</i> Once you have transmitted your order, you cannot press the Back button to return to the <i>Order Preview</i> page and click on the <i>Transmit to CPC</i> button again. The error message <i>"Unable to transmit"</i> will be displayed.                                                                                                    |
| Torus contract for the contract of the contract of the | When your order is successfully transmitted to Canada<br>Post, you will be taken to the next page. However, if<br>the transmission has failed, an appropriate error<br>message will be displayed. Please take note of the<br>error message and the message number to be used if<br>additional help is required. This will assist the Help<br>Desk in expediting error resolution.                                                                                          |
|                                                                                                    | <i>Note:</i> Warning messages may be triggered during the Transmit/Print process (e.g. "Blocked" due to credit issues). However, the status of your order remain "successfully transmitted"                                                                                                    |
| Microsoft Internet Explorer         Image: Select OK to indicate that a meter tape in the amount of \$8.43 will be attached to your shipment.         Please note that your order is subject to verification, which may result in an adjustment to the value of your order.         All adjustments will be made to your Canada Post account.         OK       Cancel                                                                                                    | When you click on the PRINT LABEL command button,<br>a proof of payment pop up message is displayed (see<br>example of message when method of payment is<br><i>Metered</i> ) Based on the selected method of payment,<br>the shipping costs of your order will be applied to your<br>account or credit card. If you have selected "Metered"<br>as the method of payment, you must provide a meter<br>tape with the correct amount as indicated in the<br>warning messages. |

# 9.0 Printing the Documentation

## 9.1 Printing documents and labels

The Print page is displayed once the transmission step is successfully completed.

| Sample of USA Address Label                                                                                                    | The Printifunctione CAN ONLY BE & FORMED WITH Ated on 8                |
|----------------------------------------------------------------------------------------------------|------------------------------------------------------------------------|
| Step () (2) (3) (4) (5)                                                                                                    | LASER BRINTERpdt. doepplot support pronting continermal                |
| Thank you; order D700008726 has been received. Please print your shipping label before continuing.<br>To print your shipping label, wait until the label is displayed below. Then click on the printler icon below this message.                                                                                                    | printers or dötematrixdprinters ((tracton-feld/oli-other)wise)t        |
| Documents can be reprinted within 24 hours from Current Orders.                                                                                                    | fit in the top half of the page so that it can be folded in two        |
|                                                                                                    | AnaAddress label is generated within the blowser divideng              |
|                                                                                                    | your ordel has been successfully submitted to Canada                   |
|                                                                                                    | Post.                                                                  |
|                                                                                                    | <b>Note</b> : In order to facilitate account reconciliation processes, |
| Sender Expéditeur         613-734-7308         Addressee Destinataire         Date         2006 03 31           g         Jimi Hendrix         JOHN SMITH         Insured Value                                                                                                    | If the destination country of the barcel is Canada, name               |
| Transition         Transition         Transition <thtransition< th="">         Transition         Transiti</thtransition<>                                                                                                    | Domesticeaddress aber is generated; otherwise the                      |
| Volumetic Wegit<br>Polds volumetique 2.50 kg<br>CANADA USA Potage Rate                                                                                                    | USA/International label is generated. A successful                     |
| CUNHAUM Protogen Abe<br>Totage and a service of the service of the s | transmission generates an Order number; this number                    |
| 1.50 PRIORITY<br>And December (No Commercial Value) 1.50                                                                                                    | is displayed in the top messaging as well as on the                    |
| LISDS DELIVERY CONFIRMATION                                                                                                    | bottom portion of the label that you keep for your                     |
|                                                                                                    | records.                                                               |
| Image: Casheau         Find Designer Value         51.00           Image: Casheau         Image: Casheau         Image: Casheau                                                                                                    |                                                                        |
| Documentation     CE 288 736 172 CA      Signature de l'argeditaure     Ce 288 736 172 CA      Signature de l'argeditaure     Ce 288 736 172 CA      Signature de l'argeditaure     Ce 288 736 172 CA      Signature de l'argeditaure     Ce 288 736 172 CA      Signature de l'argeditaure     Ce 288 736 172 CA      Signature de l'argeditaure     Ce 288 736 172 CA      Signature de l'argeditaure     Ce 288 736 172 CA      Signature de l'argeditaure     Ce 288 736 172 CA      Signature de l'argeditaure     Ce 288 736 172 CA      Signature de l'argeditaure     Ce 288 736 172 CA      Signature de l'argeditaure     Signature de l'argeditaure     Signature     Signature de l'arged        | The following sections illustrate and define the various               |
| Mothor of Payment: Account Moos es paiment: Potra a compte     Customs Destandion CNU3_Shipping Label No Mantels Regulared Mantfelde non regula     Destandion en douare CNU3_Estiguite d'expension     Destandh Perr / Déstando zi i                                                                                                    | elements that may appear on each Address Label.                        |
| Item Id of your parcel. CE 288 736 172 CA Numéro d'identification de votre                                                                                                    |                                                                        |
| INSTRUCTIONS Order No./No. de commande: D700008726 1. Chose a lox designed for shipping.                                                                                                    | The domestic Address label has a standard portrait                     |
| 2. Whoy your liters so that they are secure in the box and seal     the box using groper shiftinging take.     3. Out the state/form on the dotted line and retain the bottom half     for farshing suppose.                                                                                                    | layout printed on 8 1/2" by 11" paper. This applies to all             |
| for tracking purposes.<br>4. Attach a plastic envelope to the largest side of the box<br>(do not bend it around sides or end of box).                                                                                                    | domestic services. The printed portion (up to the                      |
| 5. Take the package to a Canada Post retail outlet for shipping<br>or drop it into a Street Letter Box.                                                                                                    | dividing line) must fit in the top half of the page so that            |
| C.     Choisissez une boite conçue pour l'expédition.     Z. Empaquetez polidement vos articies dans la boite et scellez                                                                                                    | it can be folded in two and still show all printed                     |
| Enlandade a buildente la voi a la cluse a la la la la la la la la la la la la l                                                                                                    | information (other than the dividing line itself).                     |
| meneure pour suiv.<br>4. Appoez, une enveloppe transparente sur le côté le plus grand<br>de la solite (ne pas la replier sur les côtés).<br>5. Apontez le coita à un comptoir posti de Postes Canada pour                                                                                                    |                                                                        |
| expédition ou déposez le dans une boîte aux lettres publique.                                                                                                    | Note: In order to facilitate account reconciliation                    |
| A baloose aroust parties on the later seasable balaxy Continuation is selected. XXXXXXXXXXXXXXXXXXXXXXXXXXXXXXXXXXXX                                                                                                    | processes, the order number appears on both portions                   |
|                                                                                                    | of the Online shipping labels for all services.                        |
|                                                                                                    | The corresponding tax registration numbers appear                      |
|                                                                                                    | beside the GST, QST and HST tax amount on the                          |
|                                                                                                    | shipping labels of Credit Card orders.                                 |
|                                                                                                    |                                                                        |

The following table provides a description of the FIELDS component for the USA Label.

| Fields        | Description                                                                                                    |
|---------------|----------------------------------------------------------------------------------------------------|
| Service Name  | Identified on the top of the label.                                                                                                    |
| Sender        | <ul> <li>This field identifies the Name and Address of the sender, in the following format:</li> <li>Name</li> <li>Address Line 1</li> <li>Address Line 2</li> <li>City (truncated to make room for province and postal code if not enough space on line), one space,</li> <li>Province (two characters), two spaces, Postal Code (one space between FSA and LDU)</li> <li>Country (printed only when USA or International services are used).</li> </ul> |
| Telephone No. | Telephone # of the Sender                                                                                                    |

| Addressee                          | <ul> <li>This field identifies the Name and Address of the Addressee, capitalized and in the following format:</li> <li>Name</li> <li>Company</li> <li>Address Line 1</li> <li>Address Line 2</li> <li>City (one space)</li> <li>State (two characters), two spaces</li> <li>Zip Code (one space after State)</li> </ul> |  |  |  |
|------------------------------------|----------------------------------------------------------------------------------------------------|--|--|--|
| Telephone No.                      | Telephone # of the addressee                                                                                                    |  |  |  |
| Return policy statement            | In case of non-delivery, return at sender's expense.                                                                                                    |  |  |  |
| Itemized list of Contents and      | Description of item and Country of origin                                                                                                    |  |  |  |
| Country of Origin Manufacture      | Net weight                                                                                                    |  |  |  |
|                                    | Declared value                                                                                                    |  |  |  |
| Type of item                       | Displays checkbox to identify type of item.                                                                                                    |  |  |  |
|                                    | Sample                                                                                                    |  |  |  |
|                                    | Other                                                                                                    |  |  |  |
| Signature of Sender                | Displays the signature of the sender (if applicable)                                                                                                    |  |  |  |
| Method of Payment (MOP)            | Identifies the preferred Method of Payment as selected in the Customer's                                                                                                    |  |  |  |
|                                    | Profile.                                                                                                    |  |  |  |
| Customs Declaration CN 23 document |                                                                                                    |  |  |  |
| Order Id of your parcel            | Order Id generated by Canada Post.                                                                                                    |  |  |  |
| Order No.                          | Order Number generated by Canada Post.                                                                                                    |  |  |  |

### 9.2 View Current Orders

| Contraction Services     Contraction     Contraction | To simplify the creation flow, and to allow you to<br>always have the opportunity to successfully print your<br>documents, a new link <b>View Current Orders</b> is added<br>to the Online version of the <b>Electronic Shipping</b><br><b>Tools (EST)</b> for the <b>Communication Services</b> .<br>Documents can be reprinted up to 24 hours after their<br>transmission. Simply click on the appropriate document |
|----------------------------------------------------------------------------------------------------|----------------------------------------------------------------------------------------------------|
| Canactifi<br>Laad, Canactifi, Elizand, Samite, @0001 Canact Puts<br>@Elizand                                                                                                    | name; the document will then be displayed in a PDF format                                                                                                    |
|                                                                                                    | Click on the printer icon in order to print your<br>document.<br>Note: This functionality is intended to enable you to<br>reproduce the original output documents for your<br>records in the event the original documents were<br>damaged, or you experienced a printer failure. Affixing<br>the same document on more than one mailing is<br>considered a fraudulent act.                                            |

# 10.0 Templates section

Templates allow you to easily retrieve the combination of service and options required. The benefit of using a template is that you can recall services and options in one keystroke.

To save a user-defined *Template*, select service and options from the Shipping page and click the Save *Template* checkbox. This must be checked before clicking on the *Preview* button. You must give it a unique name. Templates are unique to a particular page (e.g. a template created on the Canada Service and Options page will not appear in the drop-down list of the International Service and Options page).

You can save, modify and retrieve templates from the Shipping page. Selecting a Template from the 'Select Template' drop-down list, modifying, then saving it under the same name to overwrite the previous version can modify a Template. Up to 10 *Parcels Services* templates can be associated to a User ID.

#### **Deleting a template**

| E                                          | lectronic Shipping Tools                                 | Help | Français                    | Select a template name from the <i>Select Template</i><br>drop-down list and click the <i>Delete</i> command button |
|--------------------------------------------|----------------------------------------------------------|------|-----------------------------|----------------------------------------------------------------------------------------------------|
|                                            | Home > Electronic Shipping Tools > Distribution Services |      |                             | to remove the template. You will be asked to confirm                                                                |
| Delete Template Help desk<br>1-800-277-475 |                                                          |      | Help desk<br>1-800-277-4799 | your selection.                                                                                                    |
|                                            | Distribution Services                                    |      |                             | ,                                                                                                    |
|                                            | . Select Template                                        |      |                             |                                                                                                    |
|                                            | Delete                                                   |      |                             |                                                                                                    |

## 11.0 "History / Tracking" section

#### **Search Shipping History**

| Business <sup>OBC</sup>                                                       | Electronic Shipping Tools                                                        | Help | Français                                                                                                    | From the Parcels Services Navigation Bar, select<br>History/Tracking.                                                                                                    |
|-------------------------------------------------------------------------------|----------------------------------------------------------------------------------|------|----------------------------------------------------------------------------------------------------|----------------------------------------------------------------------------------------------------|
| Centre<br>ODistribution Services                                              | Home > Electronic Shipping Tools > Distribution Services Search Shipping History |      | Help desk<br>1-800-277-4799                                                                                                    | The <i>Search Shipping History</i> page offers two search criteria allowing you to:                                                                                                    |
| <ul> <li>Ship Canada</li> <li>Ship USA</li> <li>Ship International</li> </ul> | Search Criteria<br>Mailed By# 3440621 •                                          |      |                                                                                                    | Perform a search for specific shipments<br>by using the Search Criteria group<br>box.                                                                                                    |
| Profile     Address Book     History / Tracking                               | Shipment Date (yyymmob)     Order Number      Address Book     Item Identifier   |      | Download shipping history information.<br>You can only use one search criteria at a time: the<br>Search Criteria or the Search for purpose of<br>downloading. |                                                                                                    |
|                                                                               | Search for purpose of downloading  * Limited to seven calendar days              |      |                                                                                                    | In the Search for purpose of downloading criteria, the fields <i>From Date</i> and <i>To Date</i> are related to the creation date of the order.                                                                                                    |
|                                                                               | From Date (yyymmdd)<br>To Date (yyymmdd)<br>View                                 |      |                                                                                                    | In the Search for purpose of downloading criteria, if<br>the From Date is entered and the To Date is not<br>specified, the search is performed by defaulting the<br>To Date to seven calendar days after the From Date<br>entered.                            |
| 1                                                                             |                                                                                  |      |                                                                                                    | The <i>View</i> command button performs validations. If search is successful, the command displays the records retrieved from Canada Post on the <i>View Shipping History</i> page, sorted by Order Number. If unsuccessful, standard error handling results. |

#### **View Shipping History**

| View Shipping History 1-800-277-4799                                                                                                    | The View Shipping History page is displayed when                                                                                                    |
|----------------------------------------------------------------------------------------------------|----------------------------------------------------------------------------------------------------|
| For Mailed By Customer 7023210                                                                                                    | records are returned from the Shipping History                                                                                                    |
| Sort By Please select an item 🔽 Sort                                                                                                    | search.                                                                                                    |
| Order         Customer         Mailed on         Shipment         Pretax         Total         Destination           SelectNumber         Reference         Item Identifier         Behalf of         Date         Amount         Amount         Pretax         Total         Destination           D000305632         CH004982777CA         0007023210         20040227         54.59         90210           D000305633         CH004982785CA         0007023210         20040227         73.99         90210           D000305634         CE063887193CA         0007023210         20040227         19.93         12.345           D000305635         CE063887202CA         0007023210         20040227         26.65         25.65         12.345           D000400639         CE063881757CA         0007023210         20040227         26.55         12.345 | A maximum of 25 shipping orders is displayed on this page at a given time. If more shipping orders are retrieved, the <i>Next</i> and <i>Previous</i> links are enabled to navigate through a predetermined sequence of pages to allow you to view all the shipping orders retrieved from Canada Post that match the search criteria entered.                                                    |
| D000400640         CH004977936CA         0007023210         20040227         15.33         12345           D000400742         EE020290531CA         0007023210         20040227         75.10         75.10           D000400743         EE020290545CA         0007023210         20040227         75.10         75.10           D000400743         EE020290545CA         0007023210         20040227         76.10         75.10           D000400748         CX100001851CA         0007023210         20040227         10.69         12345                                                                                                    | When navigating through the shipping orders using<br>the <i>Next</i> and <i>Previous</i> links, orders selected are<br>temporarily stored. The Clear Selection command<br>button allows you to cancel the orders selected.                                                                                                    |
| D000400749         CX100001865CA         0007023210         20040227         10.69         12345           D000400750         7023210000319006         0007023210         20040227         19.49         20.85         K1R7X7                                                                                                    | The delivery status request can be performed on up to 25 shipping orders, which can be selected on multiple pages using the <i>Next</i> and <i>Previous</i> links.                                                                                                    |
| Clear Selection<br>Inquire Delivery Status<br>View Shipping Details<br>Download History                                                                                                    | Only one item can be selected to view shipping<br>details. The query for data is limited to the order<br>portion for approximately 90 calendar days. It<br>provides information pertaining to orders created by<br>the application specific to a shipper's transactions. It<br>does not include the settlement details of those<br>orders, such as account balances or the invoicing<br>content. |

# The following table provides a description of the FIELDS component of the *View Shipping History page*

| Fields                  | Description                                                                                                    |
|-------------------------|----------------------------------------------------------------------------------------------------|
| Sort By                 | This field displays a drop-down list of the following values: Order Number,<br>Customer Reference, Item Reference, Mailed On Behalf Of, Shipment<br>Date and Destination Postal Code. Initial focus is set on this field. |
| Select                  | This field defaults to unchecked.<br>If checked, this field indicates that you have selected this order in<br>preparation of Inquire on Delivery Status or View Shipping Details.                                         |
| Order Number            | This field identifies the Order Number of the shipping order retrieved from Canada Post.                                                                                                    |
| Item Reference          | This field identifies the Item Reference of the shipping item retrieved from Canada Post.                                                                                                    |
| Customer Reference      | This field identifies the Customer Reference of the shipping order retrieved from Canada Post.                                                                                                    |
| Mailed On Behalf Of     | This field identifies the Mailed On Behalf Of customer number of the shipping order retrieved from Canada Post.                                                                                                    |
| Shipment Date           | This field identifies the Shipment Date of the shipping order retrieved from Canada Post.                                                                                                    |
| Pre-tax Amount          | This field identifies the Pre-tax Amount of the shipping item retrieved from Canada Post.                                                                                                    |
| Total Amount            | This field identifies the Total Amount of the shipping item retrieved from Canada Post.                                                                                                    |
| Destination Postal Code | This field identifies the Destination Postal Code of the shipping item retrieved from Canada Post.                                                                                                    |

## The following table provides descriptions for the COMMAND BUTTONS functionality.

| Command Buttons         | Result of activation                                                           |  |  |  |
|-------------------------|--------------------------------------------------------------------------------|--|--|--|
| Sort                    | The Sort command button performs validations. If validations are               |  |  |  |
|                         | successful, the orders displayed on the current page are sorted accordin       |  |  |  |
|                         | to the field value indicated in the Sort By field. If validations are          |  |  |  |
|                         | unsuccessful, standard error handling will result.                             |  |  |  |
| Clear Selection         | The Clear Selection command button cancels the Select indicator for all        |  |  |  |
|                         | orders temporarily stored.                                                     |  |  |  |
| Inquire Delivery Status | The Inquire Delivery Status command button performs validations. If            |  |  |  |
|                         | validations are successful, it triggers the Inquire Delivery Status function.  |  |  |  |
|                         | If validations are unsuccessful, standard error handling results.              |  |  |  |
| View Shipping Details   | The View Shipping Details command button performs validations. If              |  |  |  |
|                         | validations are successful, it triggers the View Shipping Details function. If |  |  |  |
|                         | validations are unsuccessful, standard error handling results.                 |  |  |  |
|                         | The View Shipping History task offers the following functionality:             |  |  |  |
|                         | <ul> <li>View shipping history for a specific customer;</li> </ul>             |  |  |  |
|                         | <ul> <li>Optionally trigger Inquire Delivery Status of Item Online;</li> </ul> |  |  |  |
|                         | <ul> <li>Optionally trigger View Shipping Details Online and;</li> </ul>       |  |  |  |
|                         | Optionally trigger Download Shipping History.                                  |  |  |  |
| Download History        | The Download History command button triggers the Download Shipping             |  |  |  |
| ,                       | History list of your orders. You may create and export the data file by        |  |  |  |
|                         | clicking on the Download History command button to export the selected         |  |  |  |
|                         | data to a flat file, and append the individual extracts to allow future        |  |  |  |
|                         | inquiries offline through another application.                                 |  |  |  |

## Inquire Delivery Status

| Home > Electronic Shipping Tools > Distribution Services                                                         |                                                         |                                                                | The interface mechanism to <i>Track and Trace</i><br>can support both single and multiple item<br>delivery inquiries. The <i>Inquire Delivery Status</i><br>task requests and displays delivery status             |  |
|----------------------------------------------------------------------------------------------------|---------------------------------------------------------|----------------------------------------------------------------|----------------------------------------------------------------------------------------------------|--|
| Delivery Status Help desk<br>1-800-277-4799                                                                      |                                                         |                                                                |                                                                                                    |  |
| Delivery Status                                                                                                  |                                                         | information from <i>Track and Trace</i> for a maximum          |                                                                                                    |  |
| Item Identifier                                                                                                  | Event Date/Time Event Municipality Ev                   | vent Province Signed By                                        | of 25 items selected from the <i>View Shipping History</i> page.                                                                                                    |  |
| 7023210000312007<br>If your item was sent re                                                                     | null<br>ecently, the status, may not have been input ve | The Inquire Delivery Status task performs the following steps: |                                                                                                    |  |
| If your item was sent recently, the status may not have been input yet. Please al<br>business day and try again. |                                                         |                                                                | <ul> <li>Creates a delivery status request for<br/>up to 25 shipment items, and</li> </ul>                                                                                                    |  |
|                                                                                                    |                                                         |                                                                | <ul> <li>Displays the delivery status results<br/>received from Track and Trace.</li> </ul>                                                                                                    |  |
|                                                                                                    |                                                         |                                                                | This task is triggered from the <i>View Shipping</i><br><i>History</i> page. To obtain the delivery status of an<br>item from <i>Track and Trace</i> , select the <i>Inquire</i><br><i>Delivery Status</i> button. |  |

#### **View Shipping Details**

| Shipment Information                                                                                                    |                                                                                                    |                                      | The View Shipping Details function displays the details of a SINGLE shipment, once it has been                                     |
|----------------------------------------------------------------------------------------------------|----------------------------------------------------------------------------------------------------|--------------------------------------|----------------------------------------------------------------------------------------------------|
| Mailed By:<br>Mailed on Behalf of:<br>Order Number:<br>Item Identifier:<br>Customer Reference:<br>Item Weight (kg):<br>Length (cm):                                                                                                    | 0007023210 Shipment Date:<br>0007023210 Postal Code/ZIF<br>D000305483 Country:<br>7023210000312007 Outlet:<br>MOP:<br>10.00<br>50.0 |                                      | retrieved and selected through the Search/Vie<br>Shipping History process.<br>To view this page, click on the <i>View Shipping</i> |
| Width (cm):<br>Hieght (cm):<br>Service Type:<br>Features                                                                                                    | 25.0<br>23.0<br>Xpresspost Piece Rated<br>Amount Bar Coo                                                                            |                                      | Details button from the View Shipping History page.                                                                                |
| DELIVERY CONFIRMAT<br>Proof of Age Required (<br>SIGNATURE OPTION                                                                                                    | FION \$ 702321                                                                                                    | 0000312007 \$<br>\$<br>\$<br>\$ 1.50 | You may verify if Delivery Confirmation has be selected or included through the Features page                                      |
| Charges           Base:         \$ 10.36           Fees:         \$ 1.73           Pretax Amount:         \$ 11.88           GST:         \$ 0.83           HST:         \$ 0.00           PST:         \$ 0.00           Total:         \$ 12.71 |                                                                                                    |                                      |                                                                                                    |

#### **Download Shipping History**

The *Download History* function downloads shipping history for all shipping orders retrieved from Canada Post based on the pre-defined criteria by the user in an external file and according to a specific format. When the *Download History* command button is invoked on the *View Shipping History* screen, the following standard file download steps occur:

- If this is the first time you have downloaded this type of file or if you choose to always be prompted, a standard file download dialog is displayed asking if you prefer to open the file or save it to a disk. Select Save to Disk to complete this task.
- A standard Windows file-saving page is displayed prompting you to enter a path and a file name to save the download file.
- > The download file is saved as an external ASCII, comma-delimited (csv) file of a specific format.

# The following table provides a description of the FIELDS component for *Download Shipping History* page.

| Fields              | Description                 |
|---------------------|-----------------------------|
| Order Number        | Retrieved from Canada Post. |
| Customer Reference  | Retrieved from Canada Post. |
| Item Reference      | Retrieved from Canada Post. |
| Mailed On Behalf Of | Retrieved from Canada Post. |
| Status              | Retrieved from Canada Post. |
| Shipment Date       | Retrieved from Canada Post. |
| MOP                 | Retrieved from Canada Post. |
| Postal/Zip Code     | Retrieved from Canada Post. |
| Country             | Retrieved from Canada Post. |
| Outlet Number       | Retrieved from Canada Post. |
| Outlet Name         | Retrieved from Canada Post. |
| Item Weight (kg)    | Retrieved from Canada Post. |
| Length (cm)         | Retrieved from Canada Post. |
| Width (cm)          | Retrieved from Canada Post. |
| Height (cm)         | Retrieved from Canada Post. |

| Service Type                | Retrieved from Canada Post.                                             |
|-----------------------------|-------------------------------------------------------------------------|
| Insurance Value             | Retrieved from Canada Post.                                             |
| COD Value                   | Retrieved from Canada Post.                                             |
| Base                        | Retrieved from Canada Post.                                             |
| Fees                        | Retrieved from Canada Post.                                             |
| Pretax Amount               | Retrieved from Canada Post.                                             |
| PST                         | Retrieved from Canada Post.                                             |
| HST                         | Retrieved from Canada Post.                                             |
| GST                         | Retrieved from Canada Post.                                             |
| Total Amount                | Retrieved from Canada Post.                                             |
| Document Indicator          | "1" indicates that the item is a document. Retrieved from Canada Post.  |
| Oversize Indicator          | "1" indicates that the item is oversized. Retrieved from Canada Post.   |
| Signature Indicator         | "1" indicates that the option was selected. Retrieved from Canada Post. |
| US Postal Box Indicator     | "1" indicates that the option was selected. Retrieved from Canada Post. |
| Do Not Safe Drop Indicator  | "1" indicates that the option was selected. Retrieved from Canada Post. |
| Card for Pickup Indicator   | "1" indicates that the option was selected. Retrieved from Canada Post. |
| Return to Service Indicator | "1" indicates that the option was selected. Retrieved from Canada Post. |
| Deliver to Door Indicator   | "1" indicates that the option was selected. Retrieved from Canada Post. |
| Leave at Door Indicator     | "1" indicates that the option was selected. Retrieved from Canada Post. |
| Registered Indicator        | "1" indicates that the option was selected. Retrieved from Canada Post. |
| Special Delivery Indicator  | "1" indicates that the option was selected. Retrieved from Canada Post. |
| Advice of Receipt Indicator | "1" indicates that the option was selected. Retrieved from Canada Post. |